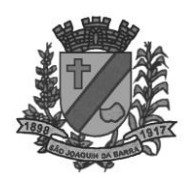

## **PASSO À PASSO PARA EMITIR GUIA DE PAGAMENTO VIA INTERNET.**

## **01-Site PREFEITURA:**

[www.saojoaquimdabarra.sp.gov.br](http://www.saojoaquimdabarra.sp.gov.br/)

**CLICAR NOS LINKS:**

- **SERVIÇOS PARA O CIDADÃO OU**
- **SERVIÇOS/ PORTAL SERVIÇOS DIVERSOS**

**02- ESCOLHA UM MÓDULO:**

- **IMOBILIÁRIO (IPTU)**
- **MOBILIÁRIO (TAXA DE LICENÇA, ISS, VIGILÂNCIA SANITÁRIA )**
- **AGUA E ESGOTO (não colocar o dígito verificador)**
- **CONTRIBUINTE (PARA OUTROS PAGAMENTOS)**

**03- DIGITA O CÓDIGO DE CADASTRO** 

 **Observação: Para Agua e Esgoto digitar o código de instalação sem o digito verificador (apenas 6 dígitos).**

**04- DÉBITOS EM ABERTO.**

**05-SELECIONA O QUADRADINHO QUE DESEJA EFETUAR O PAGAMENTO.**

**06- GERAR BOLETO.**

**07- COLOCAR A DATA DE VENCIMENTO.**

**08-IMPRIMIR.**

**SETOR TRIBUTAÇÃO /FISCALIZAÇÃO DE RENDAS.**